# <span id="page-0-0"></span>**SoundMAX Systemsteuerung: Übersicht**

**Um Informationen zu einer bestimmten Funktion zu erhalten, klicken Sie einfach auf das betreffende Element oder die dazugehörige Beschriftung.**

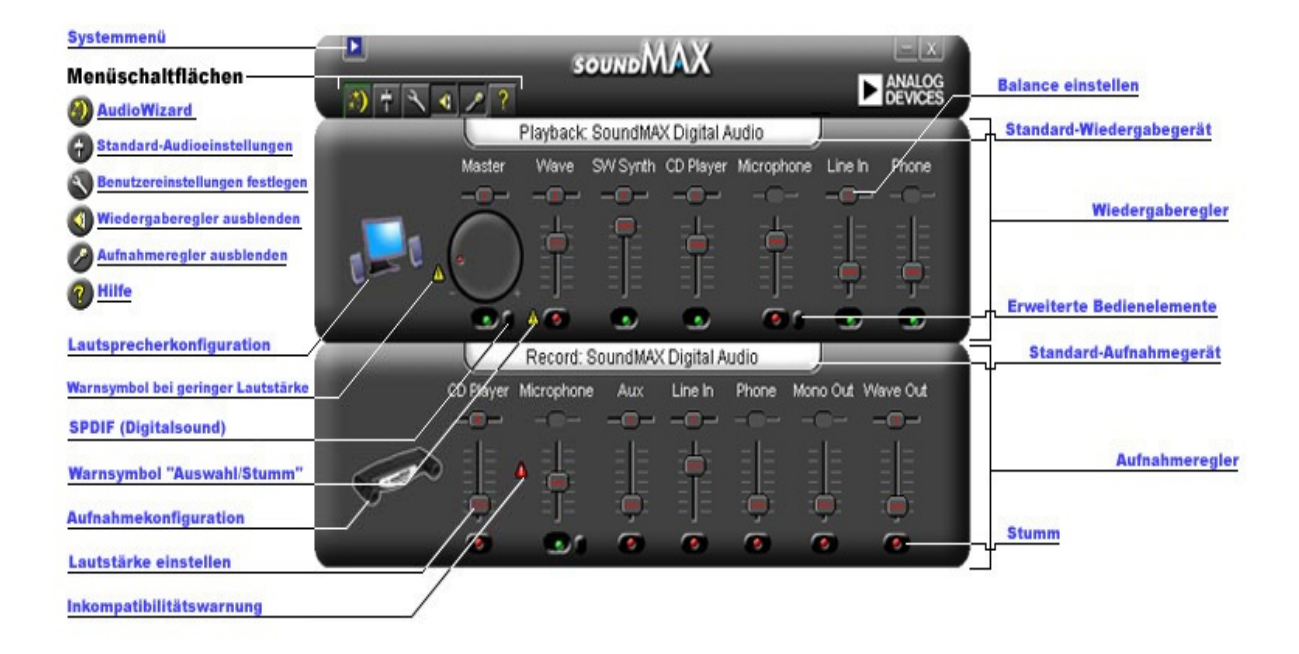

### **Lautstärke einstellen**

Ziehen Sie den Schieberegler **[Lautstärke](#page-0-0) einstellen** nach oben, um die Lautstärke zu erhöhen, oder nach unten, um sie zu verringern. Wenn dieses Bedienelement ausgewählt ist, können Sie auch die Pfeiltasten auf der Tastatur benutzen, um Feineinstellungen vorzunehmen; ebenso können Sie mit den Tasten Bild-auf und Bild-ab die Einstellung in größeren Schritten verändern.

### **Balance einstellen**

Mit dem Balanceregler können Sie die Balance der Audiowiedergabe stufenlos zwischen dem linken und rechten Lautsprecher einstellen.

Ziehen Sie den Schieberegler **Balance [einstellen](#page-0-0)** nach links oder rechts, um die Balance zwischen den Lautsprechern einzustellen. Wenn dieses Bedienelement ausgewählt ist, können Sie auch die Pfeiltasten auf der Tastatur benutzen, um Feineinstellungen vorzunehmen.

#### **Hinweise**

Die Balance kann nur auf Stereogeräten eingestellt werden. Bei der Verwendung von Monogeräten ist der Balance-Schieberegler abgeblendet (grau dargestellt).

### **Toneinstellungen**

Über die Toneinstellungen können Sie den Anteil von Bass und Höhen in der Audiowiedergabe regeln.

Klicken Sie auf die Schaltfläche **Erweiterte [Bedienelemente](#page-0-0)** und verstellen Sie die Schieberegler nach oben oder nach unten, um den Bass- bzw. Höhenanteil zu erhöhen bzw. zu reduzieren.

#### **Hinweise**

Diese Bedienelemente sind u. U. nicht für alle Geräte aktiviert.

Verwandte Themen: **Einstellungen der erweiterten [Bedienelemente](#page-5-0)**

### **Audiowiedergabe ein-/ausschalten**

Klicken Sie auf die Schaltfläche **[Stumm](#page-0-0)** des jeweiligen Gerätereglers, um die Audiowiedergabe ein- und auszuschalten. Sie können auch die gleiche Schaltfläche am Master-Regler betätigen, um die Audiowiedergabe für alle Wiedergabegeräte ein- bzw. auszuschalten.

#### <span id="page-5-0"></span>**Erweiterte Bedienelemente**

Im Fenster "Erweiterte Bedienelemente" können Sie die Bässe und Höhen einstellen. Manche Geräte unterstützen diese Einstellungsmöglichkeiten nicht; in diesen Fällen sind diese Bedienelemente abgeblendet (grau dargestellt).

Im Feld "Weitere Bedienelemente" sind je nach Ihrer Audiogerätekonfiguration eventuell weitere Bedienelemente verfügbar.

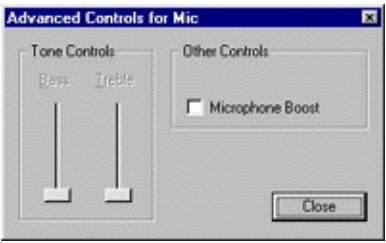

## <span id="page-6-0"></span>**Standard-Audioeinstellungen**

Klicken Sie auf die Schaltfläche **[Standard-Audioeinstellungen](#page-0-0)**, um Ihre Audioeinstellungen auf die Standardwerte zurückzusetzen.

## **Bedienelemente für SPDIF (Digitalsound)**

Wenn Ihr System SPDIF (für digitale Audioverbindungen) unterstützt, so befindet sich unter dem Master-Lautstärkeregler eine Schaltfläche namens "Erweiterte Bedienelemente". Mit dieser Schaltfläche werden die SPDIF-Bedienelemente angezeigt.

#### **AC3**

Kreuzen Sie dieses Kästchen an, wenn Sie einen Digitalreceiver haben, der DVD-Audiosignale entgegennimmt.

#### **PCM**

Kreuzen Sie dieses Kästchen an, wenn alle Sound- und Musikausgaben des Rechners (WAV-Dateien, MP3-, CD-, Spielesound) über die Digitallautsprecher erfolgen sollen.

### **Zugriff auf Multimedia-Eigenschaften über die Systemsteuerung**

Sie können das Standard-Wiedergabegerät bzw. -Aufnahmegerät über die Multimedia-Eigenschaften in der Windows-Systemsteuerung ändern.

Für den Zugriff auf die Multimedia-Eigenschaften aus der SoundMAX Systemsteuerung heraus gibt es zwei verschiedene Möglichkeiten.

1. Doppelklicken Sie auf eine der Überschriften **Standard-Wiedergabegerät** bzw. **[Standard-Aufnahmegerät](#page-0-0)**, die sich über den jeweiligen Reglern für Wiedergabe bzw. Aufnahme befinden.

2. Rechtsklicken Sie auf die SoundMAX Systemsteuerung und klicken Sie auf **Multimedia**.

#### **Hinweise**

In manchen Windows-Versionen werden die "Standardgeräte" als "bevorzugte Geräte" bezeichnet.

# <span id="page-9-0"></span>**Regler eines bestimmten Geräts ausblenden/anzeigen**

Sie können alle Wiedergabe- bzw. Aufnahmeregler ausblenden. Klicken Sie hierzu wie in der Übersicht dargestellt einfach auf die betreffende Schaltfläche.

Um festzulegen, welche Geräte im Fenster Ihrer SoundMAX Systemsteuerung erscheinen, können Sie auch auf die Schaltfläche **[Einstellungen](#page-10-0)** klicken. Auf der Registerkarte "Allgemein" sind die über Ihr Audiogerät verfügbaren Aufnahme- und Wiedergabegeräte aufgelistet. Kreuzen Sie die Kontrollkästchen der Geräteregler an, die in der SoundMAX Systemsteuerung angezeigt werden sollen.

Hiermit können Sie auch den Platzbedarf der SoundMAX Systemsteuerung reduzieren.

#### <span id="page-10-0"></span>**Regler eines bestimmten Geräts ausblenden/anzeigen**

Um festzulegen, welche Geräte in Ihrer SoundMAX Systemsteuerung erscheinen, gehen Sie wie folgt vor:

Klicken Sie auf die Schaltfläche "Einstellungen" und wählen Sie die Registerkarte "Allgemein". Dort sind die über Ihr Audiogerät verfügbaren Aufnahme- und Wiedergabegeräte aufgelistet. Kreuzen Sie die Kontrollkästchen der Geräteregler an, die in der SoundMAX Systemsteuerung angezeigt werden sollen.

Auf diese Weise können Sie auch den Platzbedarf der SoundMAX Systemsteuerung reduzieren.

#### **SoundMAX Systemsteuerung in die Taskleiste stellen**

Wenn Sie das Symbol der Systemsteuerung in die Taskleiste einfügen, können Sie auf die Systemsteuerung zugreifen, ohne hierzu den Umweg über das Startmenü nehmen zu müssen.

Klicken Sie auf die Schaltfläche "Einstellungen" und wählen Sie die Registerkarte "Allgemein". Aktivieren Sie die Option **SoundMAX in der Taskleiste anzeigen** und klicken Sie dann auf **OK**.

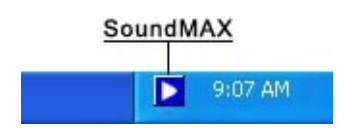

#### **QuickInfos anzeigen**

Wenn Sie den Mauszeiger über ein Bedienelement bewegen, geben Ihnen die QuickInfos Informationen zu dessen Funktion.

Klicken Sie auf die Schaltfläche "Einstellungen" und wählen Sie die Registerkarte "Allgemein". Aktivieren Sie die Option **QuickInfos anzeigen** und klicken Sie dann auf **OK**.

#### **Fokusrechteck anzeigen**

Das Fokusrechteck ist ein gepunktetes Rechteck, das das aktuell ausgewählte Bedienelement umgibt, wodurch dieses besser sichtbar wird. Sie können Bedienelemente entweder mit der Maus oder durch Drücken der Tab-Taste auswählen.

Klicken Sie auf die Schaltfläche "Einstellungen" und wählen Sie die Registerkarte "Allgemein". Aktivieren Sie die Option **Fokusrechteck anzeigen** und klicken Sie dann auf **OK**.

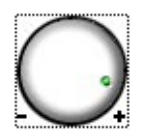

### **Farbschema**

Hiermit können Sie das Farbschema der Systemsteuerung auswählen. Es steht ein besonders kontrastreiches Schema zur Verfügung.

Klicken Sie auf die Schaltfläche "Einstellungen" und wählen Sie die Registerkarte "Allgemein". Wählen Sie ein Schema aus der Liste und klicken Sie dann auf **OK**.

#### **SoundMAX AudioESP**

Die AudioESP-Einstellungen erscheinen auf der Registerkarte "Allgemein", wenn Ihre Systemhardware SoundMAX AudioESP unterstützt. Sie sind im Hilfeabschnitt "AudioESP" beschrieben.

## **Bedienelemente vom Hauptfenster trennen**

Indem Sie Bedienelemente oder Regler vom Hauptfenster trennen, können Sie das Hauptfenster der SoundMAX Systemsteuerung trennen und haben (wie unten gezeigt) trotzdem weiterhin Zugriff auf die gewünschten Bedienelemente.

Klicken Sie auf die Titelleiste des Bedienelements, das Sie abtrennen möchten, und ziehen Sie es an die gewünschte Bildschirmposition. Abgetrennte Bedienelemente befinden sich stets im Vordergrund vor allen anderen Fenstern.

Wenn Sie Ihren Computer herunterfahren, während noch ein abgetrenntes Bedienelement sichtbar ist, wird dieses beim nächsten Systemstart wiederhergestellt.

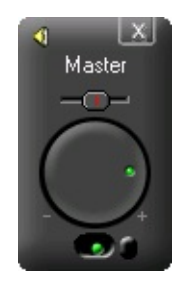

## **Systemsteuerung verkleinern**

1. Sie können die Aufnahmeregler und/oder die Wiedergaberegler ausblenden.

2. Sie können weniger Geräteregler zur Anzeige im Fenster auswählen (siehe **Geräteregler [ausblenden/anzeigen](#page-9-0)**).

#### **Alle Balancen zentrieren**

Dieser Funktion setzt die Balance für alle Geräte gleichzeitig auf die Mitteneinstellung zurück. Dies geht einfacher und schneller, als die Balance für jedes Gerät einzeln einzustellen.

Rechtsklicken Sie auf die SoundMAX Systemsteuerung und klicken Sie auf **Alle Balancen zentrieren**.

### **Systemsteuerung aktualisieren**

Sollten bei der Anzeige der Systemsteuerung Grafikprobleme auftreten, kann mit der Aktualisierungsfunktion das Fenster korrekt neu aufgebaut werden.

Rechtsklicken Sie auf die SoundMAX Systemsteuerung und klicken Sie auf **Aktualisieren**.

#### **Systemsteuerung und alle abgetrennten Bedienelemente schließen**

Klicken Sie auf die Schaltfläche **[Systemmenü](#page-0-0)** und dann auf **Alle schließen**.

#### **Hinweise**

Hiermit wird die SoundMAX Systemsteuerung für die Dauer der aktuellen Sitzung aus der Taskleiste entfernt; beim nächsten Systemstart erscheint die SoundMAX Systemsteuerung jedoch wieder in der Taskleiste. Sie können die SoundMAX Systemsteuerung auch über das Windows-Startmenü neu starten.

## <span id="page-17-0"></span>**Was ist der AudioWizard?**

Der AudioWizard hilft Ihnen bei der Einrichtung Ihres Mikrofons und Ihrer Lautsprecher.

#### **Was bedeuten die Warnzeichen in der SoundMAX Systemsteuerung und auf dem Taskleistensymbol?**

Die Warnzeichen erscheinen nur, wenn ein Wiedergabe- oder Aufnahmegerät nicht ordnungsgemäß funktioniert. Erscheint in der SoundMAX Systemsteuerung ein Warnzeichen, so wird es auch in der Taskleiste angezeigt, um Ihnen mitzuteilen, dass ein Problem mit dem Audiosystem besteht.

- **D** Taskleistensymbol ohne Warnzeichen.
- **Taskleistensymbol mit Warnzeichen.**
- **H** Taskleistensymbol mit Warnzeichen für Geräteinkompatibilität.

#### **Gelbe Warnzeichen**

Es gibt zwei Arten von gelben Warnzeichen: Die Warnung bei niedriger Lautstärke und die Warnung "Stumm/Auswahl" (siehe **SoundMAX [Systemsteuerung:](#page-0-0) Übersicht**).

Das Warnzeichen bei geringer Lautstärke zeigt an, dass die Lautstärke so niedrig eingestellt ist, dass das entsprechende Gerät nicht ordnungsgemäß funktionieren kann. Es kann auf den Aufnahmereglern Mikrofon und Line-In sowie auf den Wiedergabereglern Master, Wave und Mikrofon beobachtet werden.

Das Warnsymbol "Stumm/Auswahl" gibt an, dass das Gerät entweder stumm geschaltet oder nicht ausgewählt ist. Es kann auf allen oben genannten Gerätereglern mit Ausnahme des Wiedergabereglers "Mikrofon" beobachtet werden.

**Hinweis:** Um ein gelbes Warnsymbol zu entfernen, klicken Sie es einfach an oder klicken auf die Schaltfläche **Standard-[Audioeinstellungen](#page-6-0)**.

#### **Rote Warnsymbole**

Ein rotes Warnsymbol zeigt an, dass an eine der Buchsen am Computer ein inkompatibles Gerät angeschlossen ist.

Dies kann zwei verschiedene Ursachen haben:

- 1. Das Gerät ist mit dem Anschluss nicht kompatibel.
- 2. Das Gerät ist mit der Lautsprecherkonfiguration nicht kompatibel.

Um das Problem zu beheben, müssen Sie das Gerät entweder an eine kompatible Buchse anschließen oder die Lautsprecherkonfiguration so ändern, dass keine Konflikte mit den angeschlossenen Geräten auftreten.

**Hinweis:**Wenn Sie das Warnsymbol lediglich ausblenden möchten, klicken Sie es einfach an.

#### **Warum sieht meine SoundMAX Systemsteuerung anders aus als in der Hilfedatei dargestellt?**

Siehe **SoundMAX [Systemsteuerung:](#page-0-0) Übersicht**

Das allgemeine Aussehen der SoundMAX Systemsteuerung ist im Allgemeinen immer gleichbleibend; viele Details hängen jedoch davon ab, was für Audiogeräte in Ihrem Computer installiert sind, so z. B. die verfügbaren Geräte, Auswahl/Stummschaltung oder die Verfügbarkeit einer Pegelanzeige oder erweiterter Bedienelemente.

# **Wie deinstalliere ich die SoundMAX Systemsteuerung?**

Klicken Sie auf die Windows-Schaltfläche **Start** und öffnen Sie die Windows-**Systemsteuerung**.

Öffnen Sie das Applet **Software**, wählen Sie **SoundMAX** aus und klicken Sie auf die Schaltfläche **Ändern/Entfernen**. Wählen Sie im ersten Dialogfeld die Option **Alle entfernen**.

#### **Hinweise**

Hierdurch wird auch der SoundMAX-Audiotreiber entfernt.

### **Wie richte ich ein Mikrofon ein?**

Verwenden Sie den in die SoundMAX Systemsteuerung integrierten **[AudioWizard](#page-17-0)**, um das Mikrofon einzurichten.